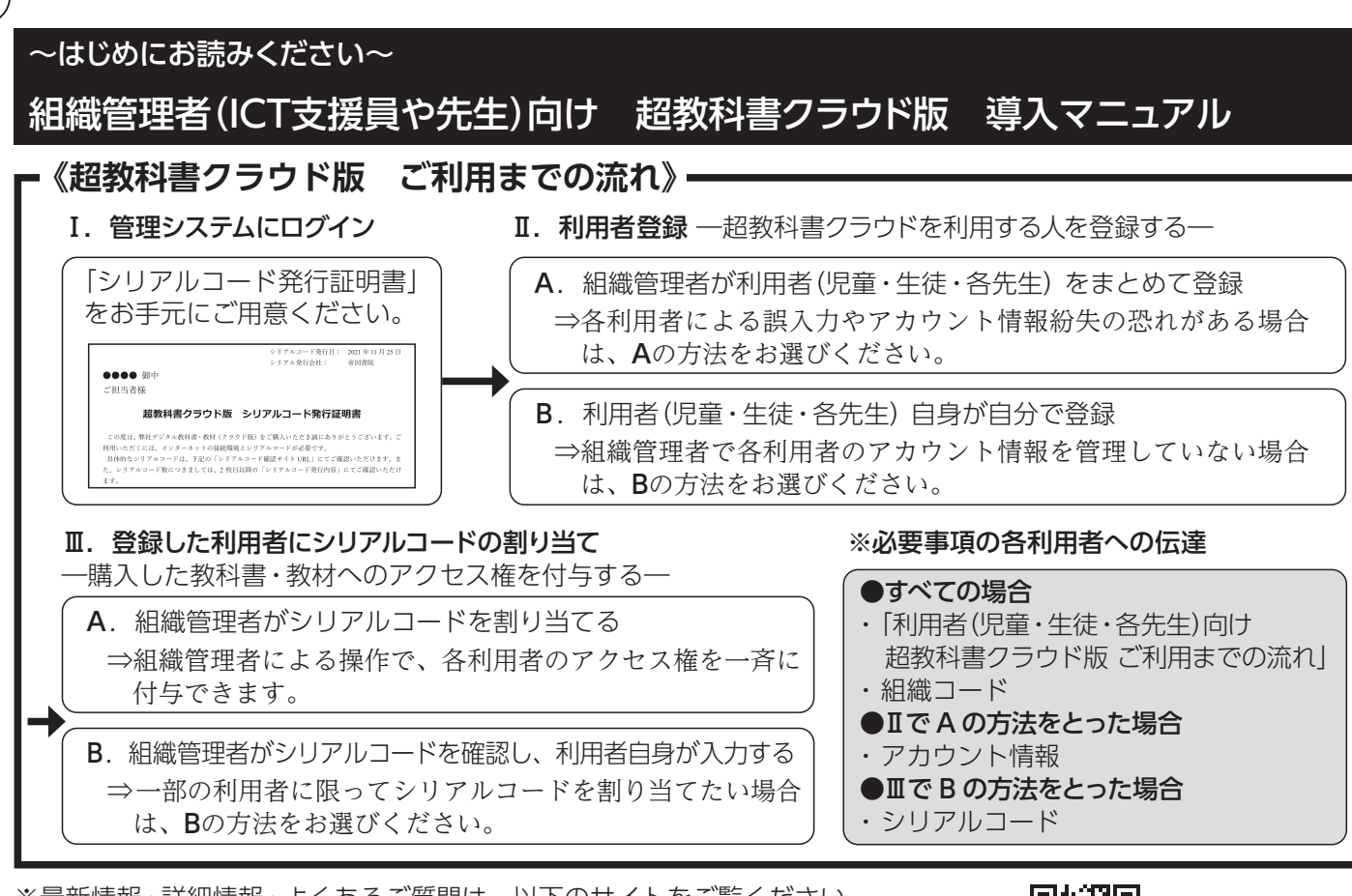

②「シリアルコード発行証明書」記載の「組織コード」「組織管理者初期設定トークン」と、組織管理者の「メールアドレス」 を入力し、「次へ」をクリックしてください。 超教科書クラウド 初期登録ページ

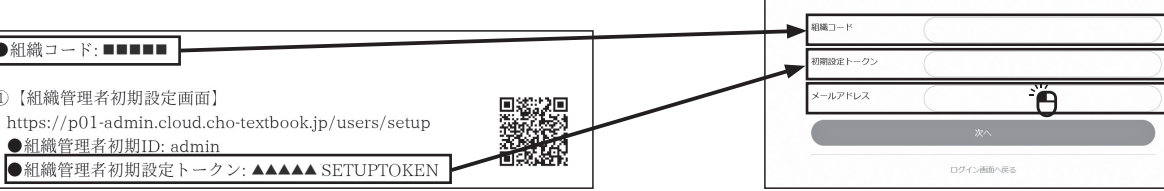

3初期登録ページで設定した「メールアドレス」にパスワード設定用URLが届きます。パスワード設定用URLをクリック して表示されるパスワード設定画面で「超教科書クラウド 管理システム」のパスワードを設定し、「設定」をクリック してください。

④「超教科書クラウド 管理システム」のログイン画面に遷移するので、「組織コード」、「ログインID(初期設定では admin)」、「パスワード(I-B.3で設定)」を入力し、ログインしてください。

※最新情報・詳細情報・よくあるご質問は、以下のサイトをご覧ください。 デジタル教科書・教材サポートサイト(https://ict.teikokushoin.co.jp/support/)

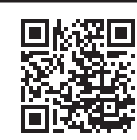

①「シリアルコード発行証明書」をご用意し、「超教科書クラウド 管理システム」にアクセスしてください。 「組織コード」を入力し、設定済みのID・パスワードでログインしてください。

**https://p01-admin.cloud.cho-textbook.jp/**

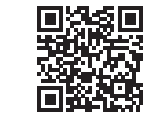

## **Ⅰ−B. 初回ログインの場合**

①「シリアルコード発行証明書」をご用意し、「超教科書クラウド 初期登録ページ」にアクセスしてください。

# **https://p01-admin.cloud.cho-textbook.jp/users/setup**

- · sso\_id:Google/Apple/Microsoftアカウントに登録 しているメールアドレス
- ・user\_type:利用者区分、以下の数字いずれかを入力 学習者(児童・生徒)⇒1 指導者(先生)⇒2
- ・admission\_year:西暦での入学年

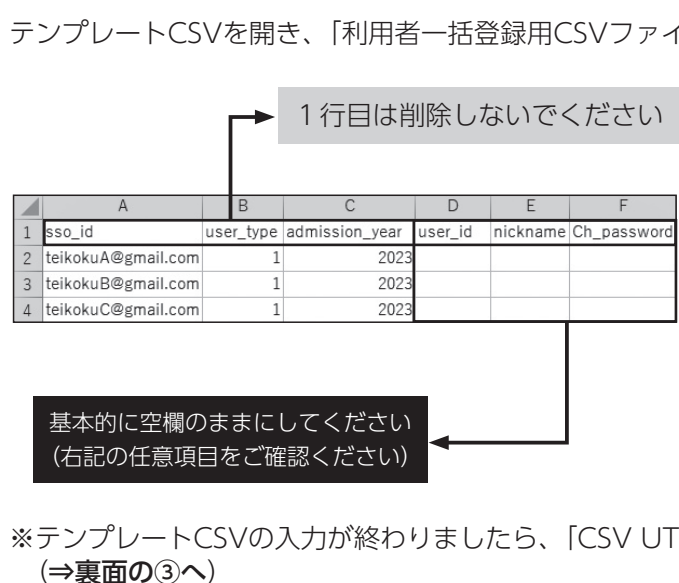

## **≪∞ イ.利用者のログインIDとパスワードを新規作成して、超教科書アカウントを新規に登録する ≫∞**

#### **Ⅱ━A.組織管理者が利用者(児童・生徒・各先生)をまとめて登録**

#### **Ⅰ━A.組織管理者設定済みの場合**

※利用者自身の登録作業が不要となるため、小中学校の場合は、こちらの方法を推奨いたします。

- ①「超教科書クラウド組織管理者」の左側メニューより、「利用者情報」をクリックし、「利用者一 括登録」をクリックしてください。
- ②「CSVの書式」内の「テンプレートCSVファイルをダウンロード」をクリックして、ファイルを ダウンロードします。

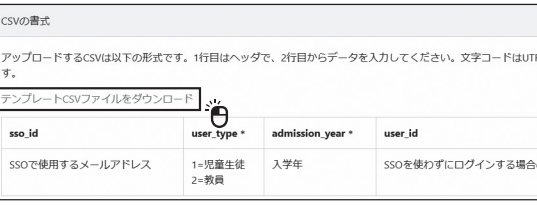

一括登録には、以下の2つの方法があります。

- **ア.**利用者が持つGoogle/Apple/Microsoftアカウントを使用して登録する。
- **イ.**利用者のログインIDとパスワードを新規作成して、超教科書アカウントを新規に登録する。

## **ア.利用者が持つGoogle/Apple/Microsoftアカウントを使用して登録する**

#### 【必須項目】

#### 【任意項目】

nicknameは、本棚に表示したい名称がある場合に入力 してください(何も入力しない場合、sso\_idで入力した メールアドレスの@以前が表示されます)。 その他の項目(user\_id、Ch\_password)は空欄のまま

テンプレートCSVを開き、「利用者一括登録用CSVファイル」を作成します。 【必須項目】 → 1行目は削除しないでください ・user\_type:利用者区分、以下の数字いずれかを入力 学習者(児童・生徒)⇒1 指導者(先生)⇒2 ・admission\_year:西暦での入学年  $D$  $\overline{A}$ Ch password ·user\_id:ログインID(6文字以上推奨、文字列·メー sso\_id user\_type admission\_year user\_id ickname 2023 teikoku/  $nXhkJHz0$ ルアドレス形式いずれも可) 2023 teikokuB CG4APGJ4 · Ch\_password:パスワード(半角英数字8文字以上) 2023 teikokuC 48H55b89 【任意項目】 nicknameは、本棚に表示したい名称がある場合に入力 してください(何も入力しない場合、user\_idが表示され 基本的に空欄のままにしてください ます)。 (右記の任意項目をご確認ください) sso\_idは、空欄のままにしてください。 ※テンプレートCSVの入力が終わりましたら、「CSV UTF-8(コンマ区切り)(\*.csv)」の形式で保存します (⇒裏面の③へ) 

にしてください。

 $(3)$ 

F-8(コンマ区切り) (\*.csv) |の形式で保存します

- 
- 
- 
- 

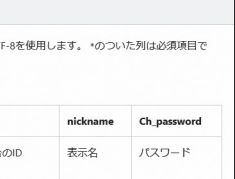

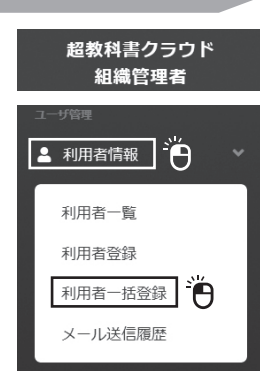

イルーを作成します。

# **Ⅰ.「超教科書クラウド 管理システム」にログインする**

# **Ⅱ.利用者登録 ―超教科書クラウドを利用する人を登録する―**

③

③テンプレートCSVの入力が終わりましたら、「CSV UTF-8(コンマ区切り)(\*.csv)」の形式で保存します。 ※ファイル形式が異なるとエラーとなるのでご注意ください。

- ※Excel2016以下のバージョンでは「CSV UTF-8(コン マ区切り)(\*.csv)」が選択できない場合がございます。 その場合、利用者一括登録画面上の「こちらの変換方法」 をクリックしてください。
- ④部門名は「既定の部門」をクリックしたうえで、利用者一 括登録画面の「Browse」ボタンより、作成したCSVファ イルを選択し、「一括登録」をクリックします。
- ※通常の運用では「既定の部門」一つで問題ございません が、「部門」を別に設定することも可能です。詳しくは デジタル教科書・教材サポートサイトをご覧ください。

6各利用者にログイン時に必要な下記の情報を、II. 登録した利用者にシリアルコードの割り当て(右ページ)を行った うえでお伝えください。

**★ログイン用URL・利用者自身による登録方法が記載された「利用者(児童・生徒・各先生)向け 超教科書クラウド版** ご利用までの流れ」

⑤一括登録が正常に行われたか確認します。

 「超教科書クラウド組織管理者」の左側メニューより「一括処理依頼」をクリックします。遷移後に表示される画面に「成 功」の表示があれば、一括登録は成功しています。進捗(%)に「成功」も「失敗」も表示されない場合、少し待ってから再 度アクセスしてください。

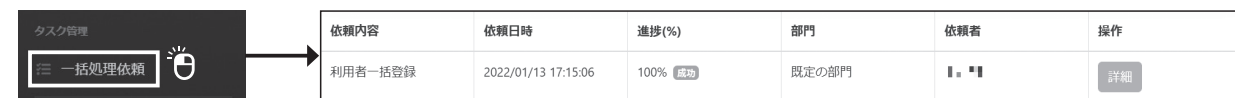

 一括登録された利用者を確認する場合は、同じく「超教科書クラウド組織管理者」の左側メニューより「利用者情報」を クリックし、「利用者一覧」をクリックしてご確認ください。

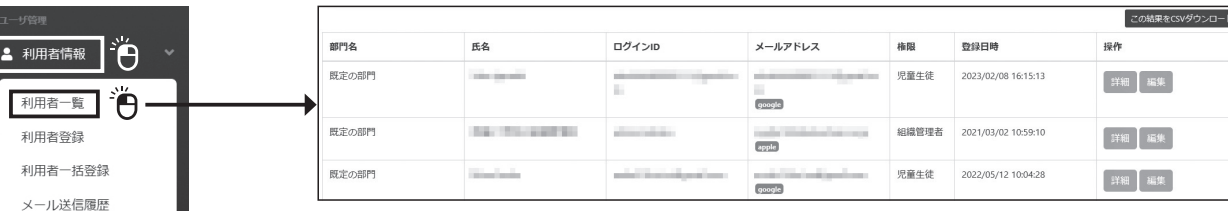

#### **Ⅱ-B.利用者(児童・生徒・各先生) 自身が自分で登録**

各利用者自身による操作となりますので、必要な下記の情報をお伝えください。

- ②利用者一覧表が表示されますので、購入したライ 分のシリアルコードを割り当てたい利用者に<br /> 全対象に割り当てたい場合は「氏名」の左にマを入 をクリックしてください\*。
- \*全対象への割り当てを行うと、Ⅱで登録済の利用者に加えて、(自動作成されている)組織管理者アカウントにも、シ リアルコードが一つ割り当てられます。

★シリアルコード発行証明書に記載されている「組織コード」(学校で統一)

する必要があります。具体的な手順は「利用者(児童・生徒・各先生)向け 超教科書クラウド版 ご利用までの流れ」の 22をご参照ください。

※この後の**Ⅲ**(シリアルコードの割り当て)でAの方法をとる場合、事前に各利用者が利用者登録を終えている必要があります。

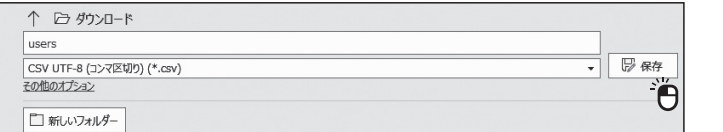

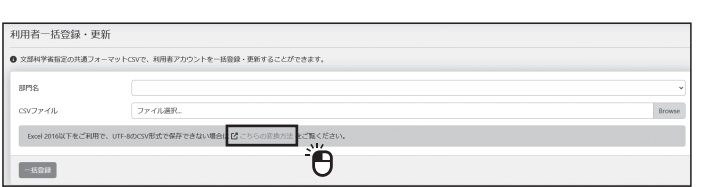

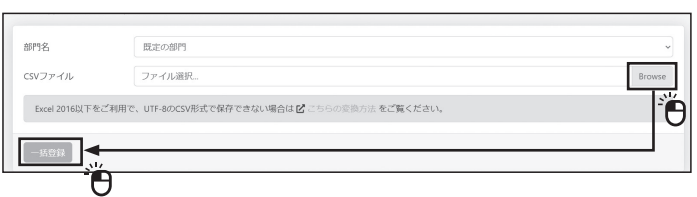

**★Ⅲ-B. ①の手順で入手した、各利用者ごと(校内フリー版の場合は共通)のシリアルコード** ※シリアルコードは、次のような方法で各利用者にお伝えください。

★ログイン用URL・ログイン方法が記載された「利用者(児童・生徒・各先生)向け 超教科書クラウド版 ご利用までの流れ」 ★シリアルコード発行証明書に記載されている「組織コード」(学校で統一)

**★各利用者ごとのアカウント情報**(アの場合、どの種類のアカウントを用いるか。イの場合、作成したCSVファイルの内容)

# **Ⅲ.登録した利用者にシリアルコードの割り当て ―購入した教科書・教材へのアクセス権を付与する―**

 「超教科書クラウド組織管理者」の左側メニューより、「シリアルコード情報」の「既定の部門」をクリックしてください。 購入した教科書・教材(シリアルコードユニット一覧)画面が表示されます。この画面から、購入したライセンス数分(校 内フリー版の場合は単一共通)のシリアルコードを、該当の教材を使用させたい利用者に割り当てます。 ※選択科目の履修者や特定の教科の先生など、一部の利用者に限ってシリアルコードを割り当てたい場合は、Ⅲ-Bの方法を推奨いたします。

### **Ⅲ-A.組織管理者がシリアルコードを割り当てる**

①「名前(学校名)」「パッケージ名(商品名)」をご 確認のうえ、割り当てたい商品の「割当」をク リックしてください。

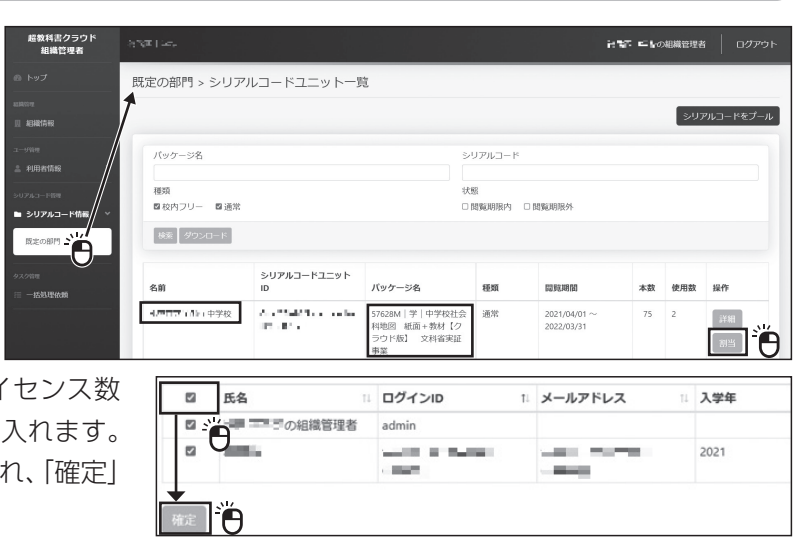

#### **Ⅲ-B.組織管理者がシリアルコードを確認し、利用者自身が入力する**

①「ダウンロード」をクリックすると、購入 した教材のシリアルコードがテキスト ファイルで出力されます。ダウンロード したファイルには、購入した教材のパッ ケージ名、種別、ご利用可能期間、シリ アルコードが記載されています。

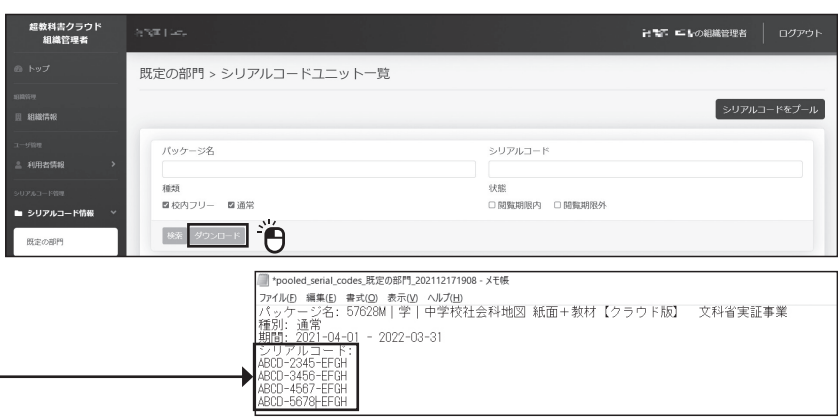

②各利用者に下記の情報をお伝えください。利用者はログイン後の画面で、教科書・教材ごとにシリアルコードを入力

- ・【ⅡでAの方法をとった場合】①の手順でダウンロードしたメ モ帳ファイルからシリアルコード部分をコピーし、利用者登 録時に作成したCSVファイルにペーストしてアカウント情報 と合体させて印刷し、それを切り分けて各利用者に配布する。
- ・【ⅡでBの方法をとった場合】メモ帳ファイルそれ自体を印刷し、シリアルコード部分を切り分けて各利用者に配布する。
- 

・【校内フリー版の場合】メモ帳ファイルからシリアルコードをコピーし、メールなどを用いて利用者間で共有する。

# 〔アカウント情報と合体させたCSVファイルの作成例〕